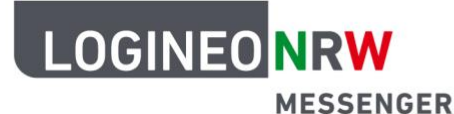

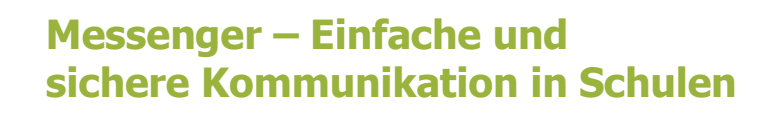

## **Grundlagen**

## **Beiträge verwalten 1**

Mit dem LOGINEO NRW Messenger hast du verschiedene Möglichkeiten, mit deinen eigenen Nachrichten oder denen von anderen zu arbeiten. Im Folgenden wird dir gezeigt, was du mit dem Messenger machen kannst und wie das genau funktioniert.

Nachricht bearbeiten:

Nachdem du eine Nachricht geschrieben haben, kannst du diese im Nachhinein auch wieder verändern. Dazu bewegst du den Mauszeiger über die Nachricht, die du umschreiben willst. Dadurch erscheint das Nachrichtenmenü an der rechten oberen Ecke der Nachricht. Klicke auf das Stift-Symbol. Dadurch kannst du die Nachricht neu schreiben. Wenn du fertig bist, klicke auf den grünen Button Speichern.

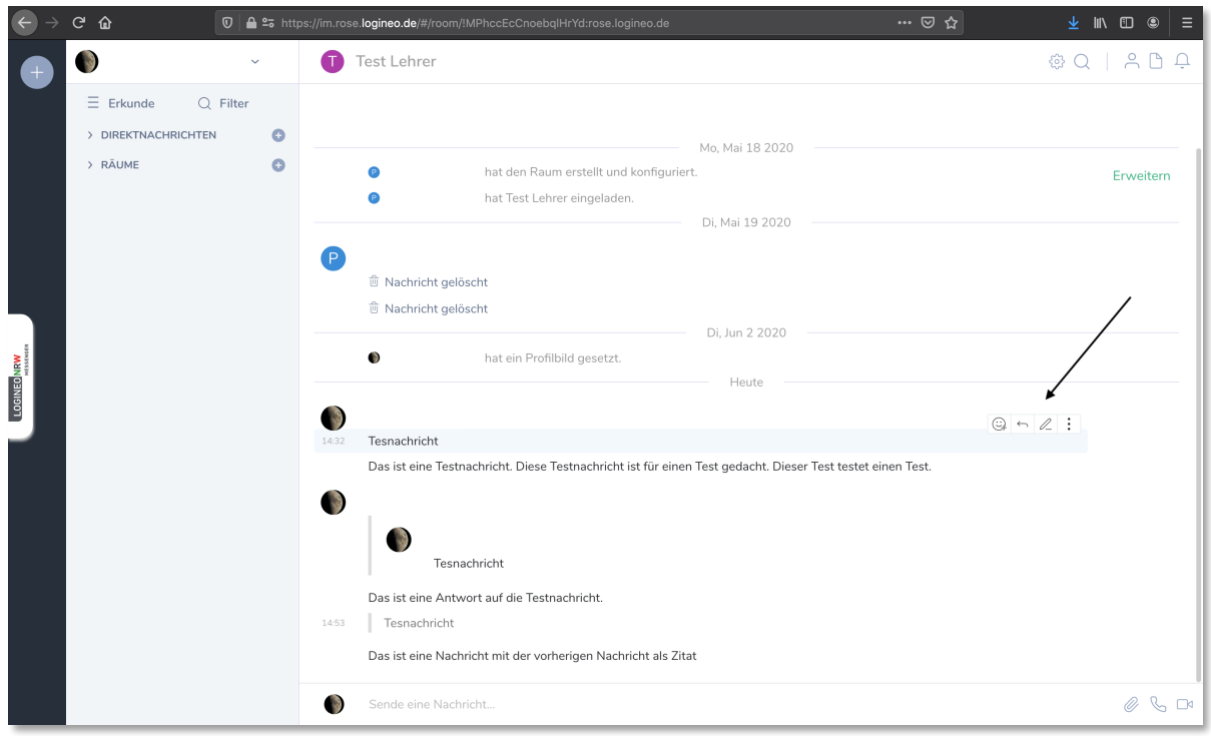

LOGINEO NRW ist ein Projekt des Ministeriums für Schule und Bildung des Landes Nordrhein-Westfalen.

Ministerium für<br>Schule und Bildung<br>des Landes Nordrhein-Westfale

www.logineo.nrw.de

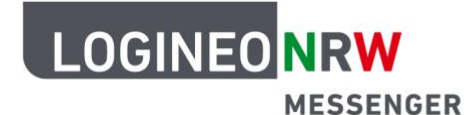

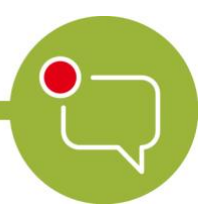

## **Messenger – Einfache und sichere Kommunikation in Schulen**

Auf eigene oder andere Beiträge antworten:

Um auf eine Nachricht zu antworten, öffne einfach das Nachrichtenmenü (siehe Abschnitt Nachricht bearbeiten) und klicke auf das Pfeil-Symbol. Nun kannst du eine Nachricht verfassen, die als Antwort auf die vorher markierte Nachricht angezeigt wird.

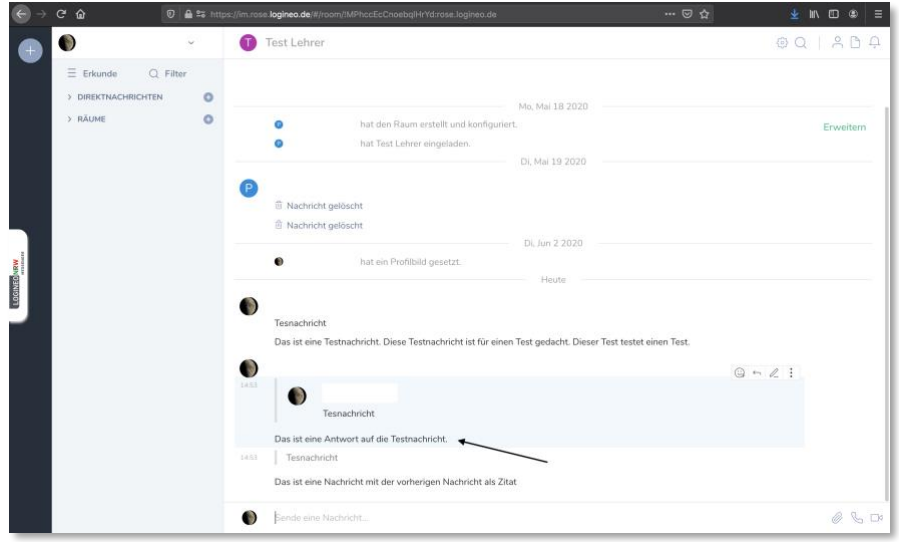

Eine Nachricht zitieren:

Wenn du eine Nachricht einfach nur zitieren willst, also in deine Nachricht einbauen möchtest, klicke im Nachrichtenmenü rechts auf die drei Punkte und klicke anschließend in dem Untermenü auf Zitat. Die zitierte Nachricht taucht nun unten in der Textleiste auf. Wenn du deine Nachricht abschickst, erscheint die zitierte Nachricht (Testnachricht) wie im Bild rechts als Zitat.

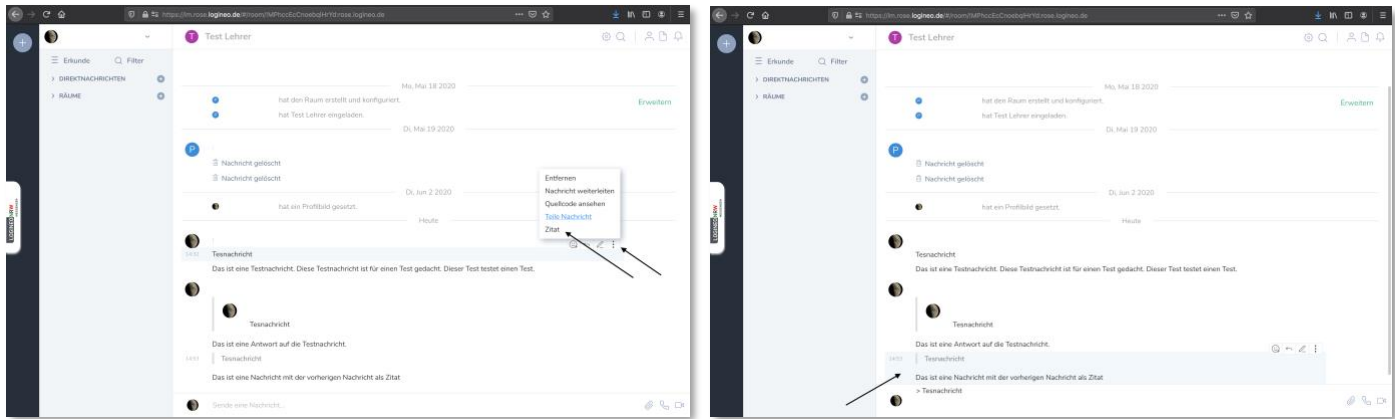